# Speichern Prüfen Freigeben

**Office 2010** ZID/Dagmar Serb V.01/Feb. 2013

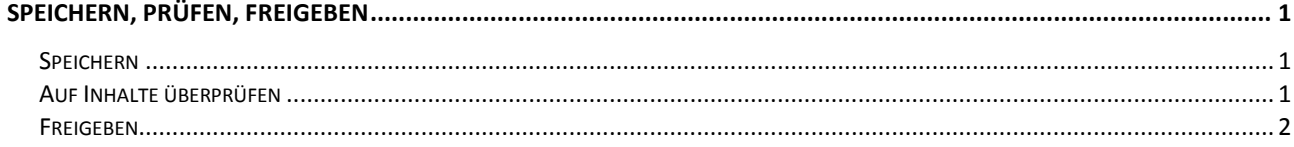

Speichern, Prüfen, Freigeben

## <span id="page-1-0"></span>**Speichern, Prüfen, Freigeben**

#### <span id="page-1-1"></span>**Speichern**

Speichern Sie Ihre Dokumente **regelmäßig**, während Sie daran arbeiten. Am schnellsten geht das, indem Sie die **SCHALTFLÄCHE** "SPEICHERN" auf der Symbolleiste für den Schnellzugriff benutzen.

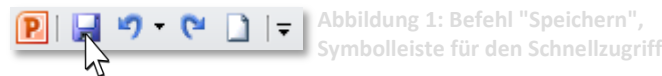

### <span id="page-1-2"></span>**Auf Inhalte überprüfen**

Vielleicht haben Sie Ihr Dokument mit **Dokumenteigenschaften**, **Freihandanmerkungen** oder **Notizen** versehen oder auch von Ihren Kollegen **Kommentare** zu Ihrem Dokument erhalten. Diese Informationen sind möglicherweise **nicht oder nur teilweise für andere Personen bestimmt**. Führen Sie deshalb **vor der Veröffentlichung** Ihres Dokuments eine **Überprüfung** durch und entfernen Sie die unerwünschten Elemente.

1. Klicken Sie im **REGISTER** "**DATEI**" **KATEGORIE** "**INFORMATIONEN**" auf die **SCHALTFLÄCHE** "**AUF PROBLEME ÜBERPRÜFEN**" und wählen "**DOKUMENT PRÜFEN**" aus.

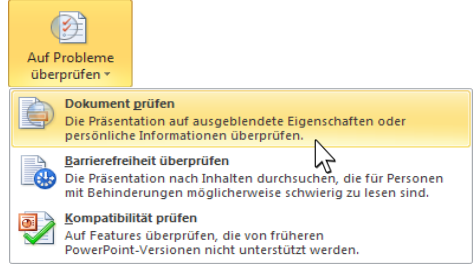

**Abbildung 2: Dokument überprüfen**

2. Haken Sie im soeben erhaltenen **DIALOGFELD** "DOKUMENTPRÜFUNG" die zu überprüfenden Elemente an und Klicken Sie auf die **SCHALTFLÄCHE** "**PRÜFEN**".

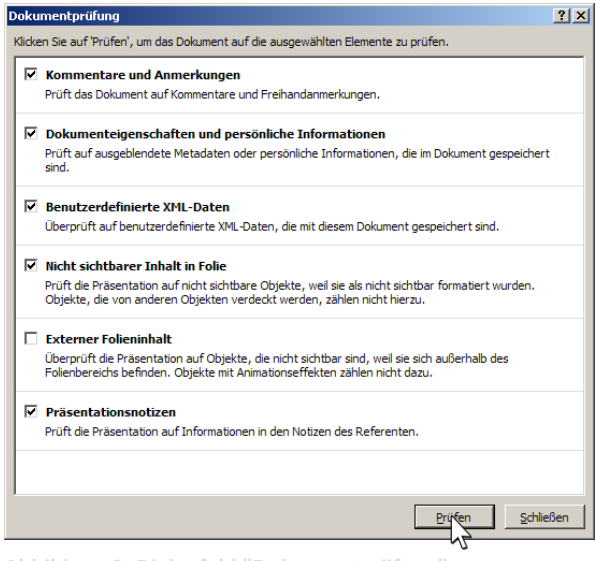

**Abbildung 3: Dialogfeld "Dokumentprüfung"**

 $\Omega$ 

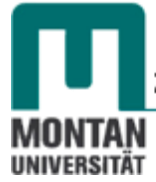

3. Sie erhalten das Dialogfeld Dokumentprüfung mit den **Prüfungsergebnissen**. **Entscheiden** Sie nun, welche Elementen Sie **entfernen** möchten und klicken Sie bei den betreffenden Einträgen auf die SCHALTFLÄCHE "ALLE ENTFERNEN".

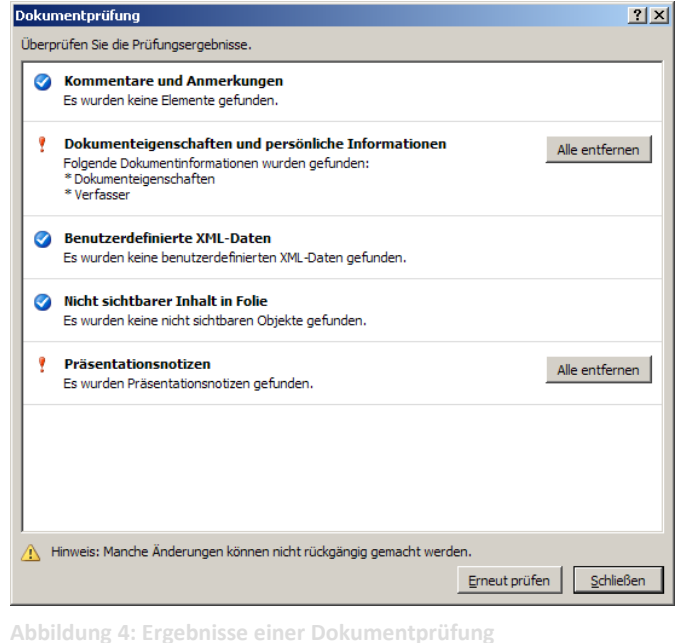

#### **Beachten Sie:**

Manche Änderungen können nicht rückgängig gemacht werden!

#### <span id="page-2-0"></span>**Freigeben**

Sie können Ihr Dokument **anderen Personen freigegeben**. Es stehen dabei **mehrere Möglichkeiten** zur Verfügung, wie etwa das Versenden per **E-Mail** oder das **Speichern im Web**.

1. Gehen Sie in der REGISTERKARTE "DATEI" zur KATEGORIE "SPEICHERN UND SENDEN" und treffen dort die gewünschte Auswahl.

*In Abbildung 5 wurde die Variante "per E-Mail als Anlage senden" ausgewählt. Dabei wird automatisch das Standard-Mailprogramm geöffnet und das Dokument als Anlage eingefügt.*

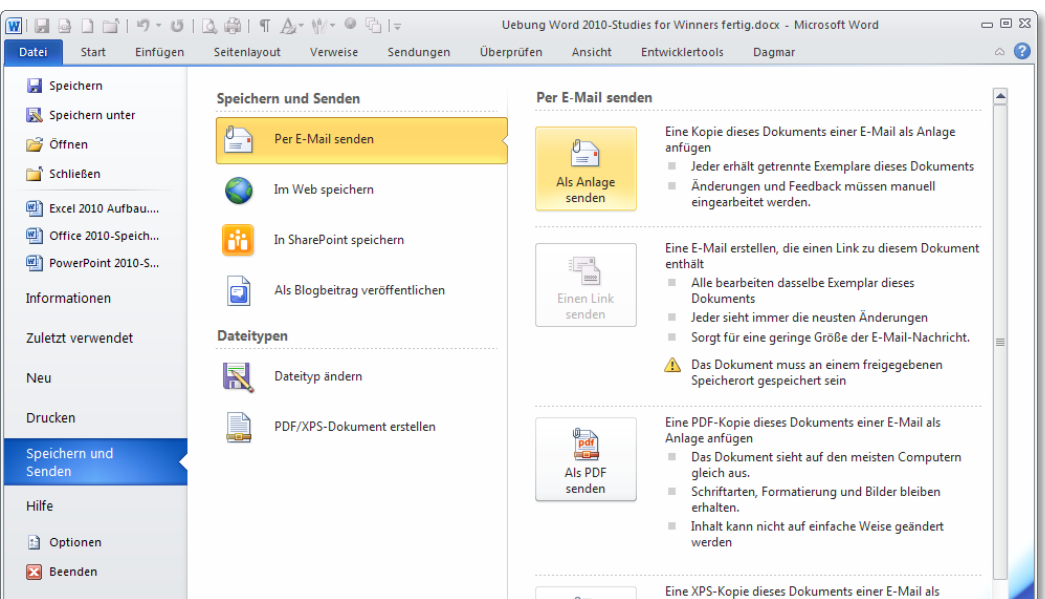

**Abbildung 5: Dokument per E-Mail versenden**